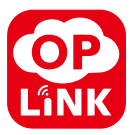

# **EnergyShield™**  Installation Guide

Note:

- Some devices may not be included in certain packages. Also, power adapter images in this guide are for reference only, please refer to the actual power adapter plug in the package.
- The latest version of Installation Guide can be found on our website.

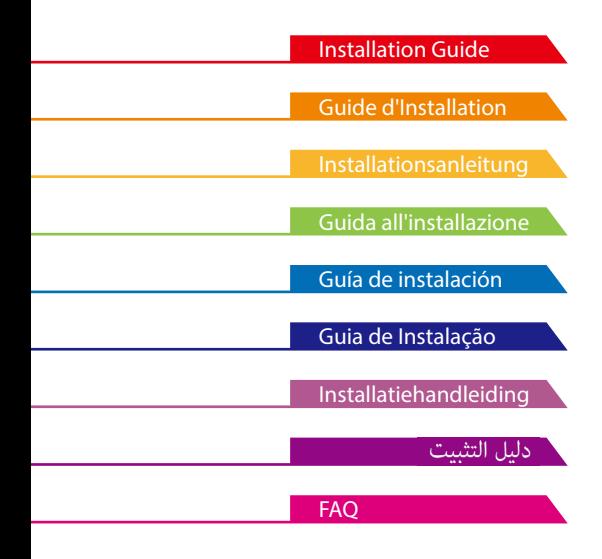

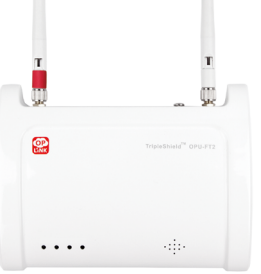

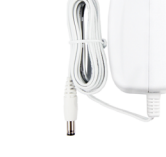

(A) OPU (B) OPU Power Adapter

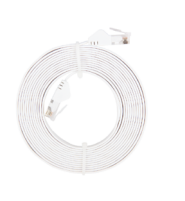

(C) Ethernet Cable

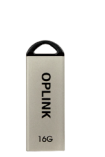

(D) 16GB USB Flash Drive

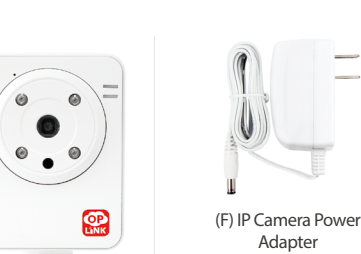

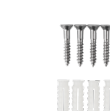

Adapter

(E) IP Camera Mounting Screw & Screw Anchors

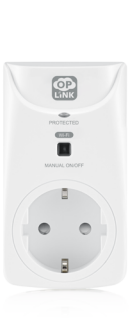

(G) Smart Plug

**Installations** 

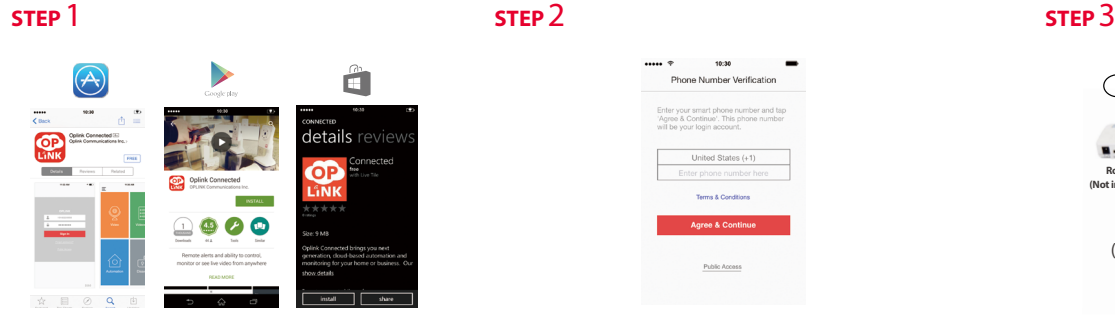

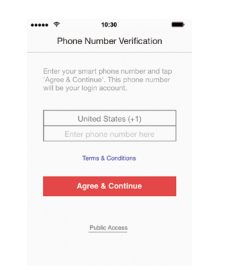

#### **Download the Oplink App**

**Android: Open Google Play Store. Search for "Oplink Connected" and install the application.**

**iPhone: Open App Store. Search for "Oplink Connected" and install the application.**

**Windows: Open Marketplace. Search for "Oplink Connected" and install the application.**

#### **Set up an account with your smartphone**

**Launch the "Oplink Connected" application. Follow the instructions on the application page to activate your account using your phone number.**

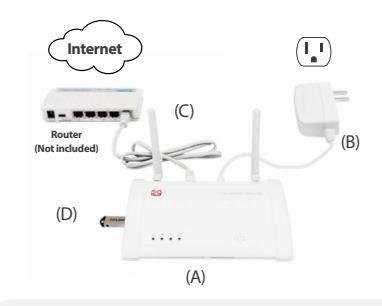

#### **Assemble the OPU station and connect to a DHCP-enabled router**

#### **Assemble the system according to the provided picture. It is recommended that the OPU be placed on a 3-5ft (0.91-1.52m) high platform.**

Note: Once the OPU is up and running, to establish proper connection to it, power up the remaining devices within 5 feet of the OPU. When connection is established and working, the devices can be moved to their desired locations.

### **STEP** 4

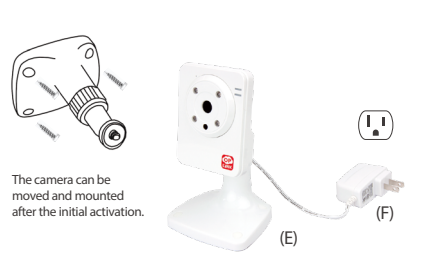

#### **Power up the IP Camera**

**Plug the IP Camera into an outlet within 5 feet of the OPU to establish connection. Once connection is established and working, the IP Camera can be moved to its desired location.**

Note: Should the placement of the camera cause the image to be upsidedown, use the Flip feature in the App to correct this matter. Video > Single Video Mode > Image Setting.

## **STEP** 5 **Step Guide**

Note: When the activation process cannot be completed normally, the App will ask you to scan the OPU's **(Sample of QR Code)**

**Start devices activation on the app Tap the Next Button to go to the "Activating" screen. (Activation process takes approximately 2 minutes)**

QR code, located on the back of the

OPU, to continue.

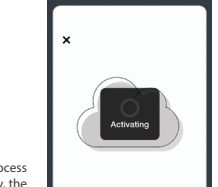

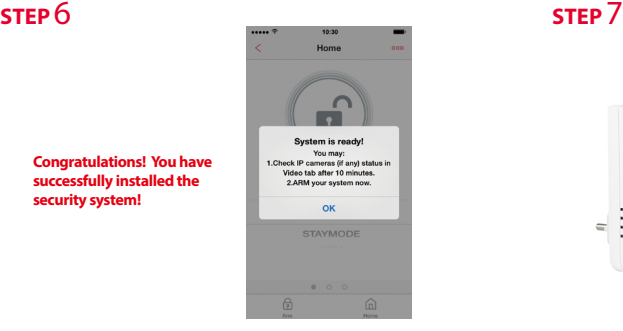

## **Add-on Devices**

#### **Cameras & Repeaters**

 $\overline{\phantom{a}}$  $10-10$ Automotion Demo  $\begin{smallmatrix} 0 \\ 0 \end{smallmatrix}$  $\ddot{\circ}$ Smart Plus  $\circ$  $\vec{a}$  $\mathbf{D}^{\mathsf{T}}$  $0 0 0 0 0$ 仓  $\hat{m}$  $(G)$ 

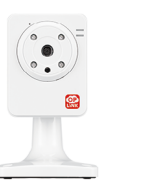

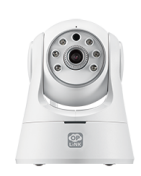

Wi-Fi IP Camera Wi-Fi Pan & Tilt IP Camera

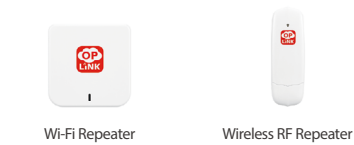

**You may expand your system's functions and features with a variety of Oplink add-on devices.**

#### **Security & Safety Devices Care & Automation Devices**

**security system!**

**is ready for use.**

**Activation completed**

**When you see the "System is ready!" message, your system** 

Note: Your IP Camera status will be updated after 10 minutes.

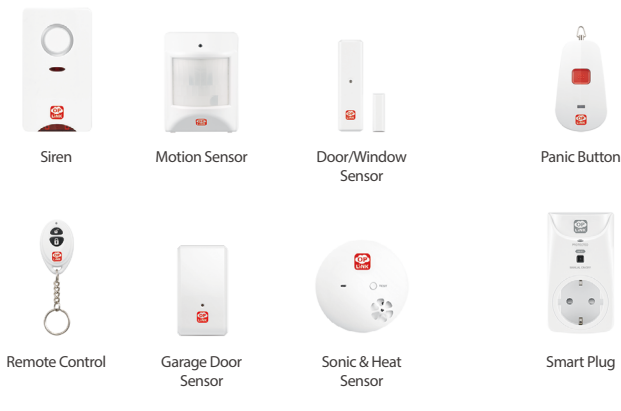

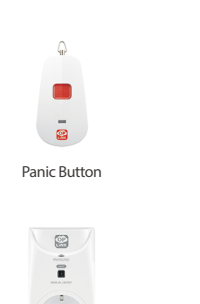

 $0$  0

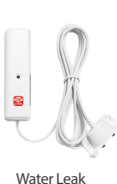

Inactivity Sensor

**BB** 

 $\ddot{\phantom{a}}$ 

Sensor

# StripleShield" = TF = +

**Control the Smart Plug**

**on/off buttom on the plug.**

**Product Packages** 

**Connect the Smart Plug into a standard household electrical outlet, then plug in a light or appliance to it. To remotely control the Smart Plug, tap on the "Automation" (available via App Main Menu or Video Single mode) then the power button to toggle on/off. Additionally, you can also manually control the smart plug by pressing** 

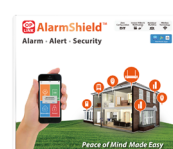

**The sensor-only product package provides a alarm-and-alerts home security system which can satisfy the demands of big families and is suitable for houses larger than 90 square meters.**

**TripleShield™ C1S3 The basic product package provides a home security system which can satisfy the demands of small families or single people, and is suitable for houses smaller than** 

# **Pa** TripleShield  $\frac{1}{2}$  , where  $\frac{1}{2}$ **Peace of Mind Made**

#### **TripleShield™ C2S6**

**The premium product package provides a thorough and complete home security system which can satisfy the demands of big families and is suitable for houses larger than 90 square meters.** 

#### $\frac{1}{4\pi}$  with  $\frac{1}{4\pi}$  ,  $\frac{1}{4\pi}$ CareShield"

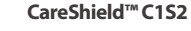

**The healthcare package provides a reliable home caring emergency alert system which can satisfy the demands of elder parents.** 

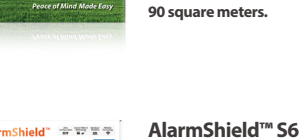

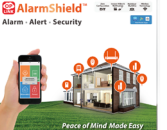

# **PIÈCES POUR L'ÉTAPE 3** PIÈCES POUR L'ÉTAPE 1 PIÈCES POUR L'ÉTAPE 1 PIÈCES POUR L'ÉTAPE 1 PIÈCES POUR L'ÉTAPE 7 **Contenu du Paquet**

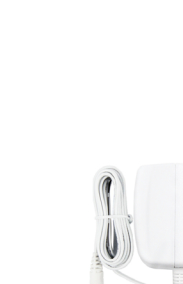

(A) OPU (B) OPU Adaptateur d'alimentation

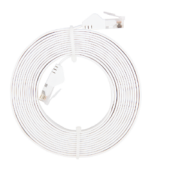

#### (C) Câble d'Ethernet

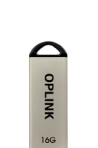

(D) 16GB USB Flash Drive

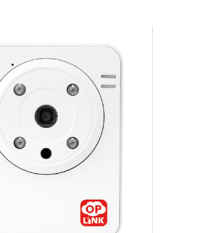

(F) Adaptateur d'Alimentation de Caméra IP

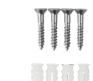

(E) Caméra IP Vis de montage & Vis d'ancrage

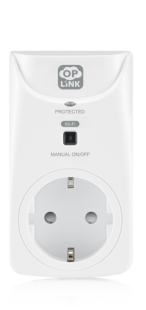

(G) Prise intelligente

## **Guide d'Installation**

 $\mathbb{R}$ 

. . . .

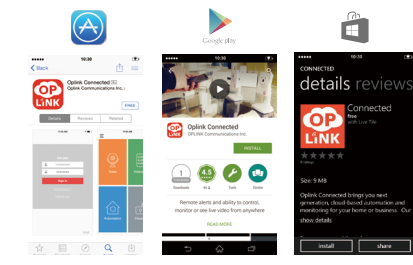

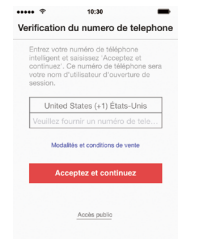

#### **Téléchargez l'App Oplink**

**Android : Ouvrir Google Play Store. Cherchez « Oplink Connected » et installer l'application.**

**iPhone : Ouvrir App Store. Cherchez « Oplink Connected » et installer l'application.**

**Windows : Ouvrir Marketplace. Cherchez « Oplink Connected » et installer l'application.**

#### **Créez un compte avec votre téléphone intelligent**

**Lancez l'application « Oplink Connected ». Suivez les instructions pour créer puis activer votre compte avec votre numéro de téléphone.**

## **ÉTAPE** 1 **ÉTAPE** 2 **ÉTAPE** 3

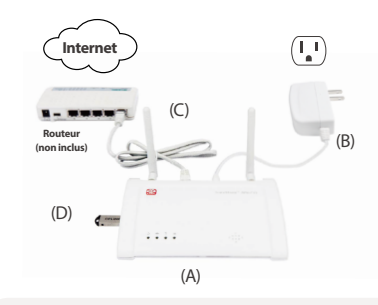

#### **Assemblez la station OPU et connectezvous à un routeur avec DHCP activé**

#### **Assemblez le système selon l'image fournie. Il est recommandé de placer l'OPU sur une plateforme de 3 à 5 ft (0,91-1,52 m) de haut.**

Remarque : Une fois que l'OPU est installé et en cours d'exécution, pour établir une connexion correcte, allumez les dispositifs restants à moins de 5 ft. (1,52cm) de l' OPU . Lorsque la connexion est établie et fonctionne, les appareils peuvent être déplacés vers leurs emplacements souhaités.

### **ÉTAPE** 4

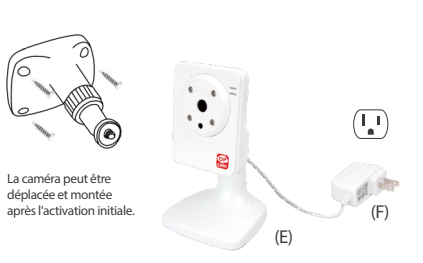

#### **Allumez la caméra IP**

**Branchez la caméra IP à une prise de courant à moins de 5 ft (1,52 m) de la OPU pour établir une connexion. Lorsque la connexion est établie et fonctionne, la caméra IP peut être déplacée vers l'emplacement souhaité.**

Remarque : Si l'image est à l'envers ç cause de l'emplacement de la caméra, utilisez la fonction Flip pour y remédier. Vidéo > Mode vidéo unique>Paramètre d'Image.

## **ÉTAPE** 5

Note : Lorsque le processus d'activation ne peut pas être complété normalement, l'APP vous demandera de scanner le code QR d'OPU , situé au dos de l'OPU, pour

# $\ddot{\phantom{0}}$

# **Félicitations ! Vous avez correctement installé le système de sécurité !**

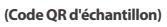

continuer.

#### **Commencer l'activation du dispositif sur l'App**

Appuyez sur le Bouton Next (+) pour accéder à l'ecran **"Activation en cours". (Le processus d'activation prend environ 2 minutes)**

**Dispositifs de Sécurité et Sureté Dispositifs de Soins et d'Automatisation**

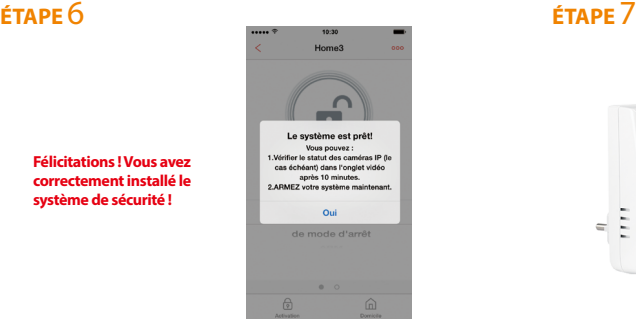

#### **Activation terminée**

**Lorsque vous voyez le message « Le système est prêt! », votre système est prêt à l'emploi.**

Remarque : L'état de votre caméra IP sera mis à jour après 10 minutes.

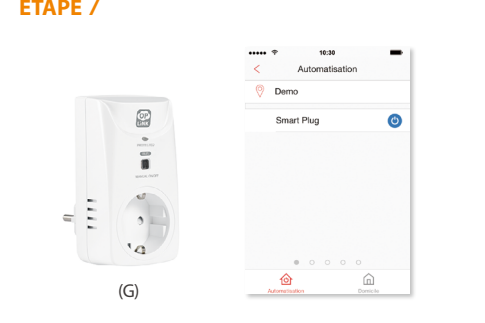

#### **Contrôler la Prise Intelligente**

**Branchez la prise intelligente a une prise de courant électrique standard, puis brancher une lampe ou un appareil sur la prise . Pour commander à distance la prise intelligente, tapez sur "Automatisation" (disponible par le Menu Principal d'APP ou le mode Vidéo Unique) puis sur le bouton d'allumage pour basculer "Marche/ Arrêt". En plus, vous pouvez également manuellement commander la prise intelligente en appuyant sur le bouton "Marche/Arrêt" de la prise.**

## **Paquets de Produits**

# STripleShield" = TF T

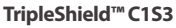

**Le paquet de base du produit demandes de petites familles ou de personnes seules, et convient mètres carrés.** 

## **Sa TripleShield**

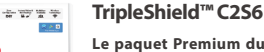

**Le paquet Premium du produit fournit un système détaillé et complet de sécurité à la maison qui peut satisfaire les demandes de grandes familles et convient aux maisons de plus de 90 mètres carrés.**

Bouton de panique

0

 $\hat{\bar{\bf{a}}}$ 

 $\sim$ 

 $\bullet\quad \bullet\quad$ 

 $\overline{a}$ 

Prise intelligente

魯  $\circledR$  $\mathbf{a}$ Sirène Capteur de Porte / Capteur de Fenêtre mouvement  $\ddot{\bullet}$  $\blacksquare$ e  $\frac{3}{2}$  $\blacksquare$ Commande à Capteur de Capteur de Sons distance Porte de Garage et de Chaleur

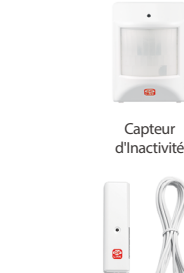

Détecteur de fuite d'eau

 $\ddot{\phantom{1}}$ 

**fournit un système de sécurité de la maison qui peut satisfaire les aux maisons de moins de 90** 

#### **AlarmShield™ S6**

**Le paquet de produit uniquementcapteur fournit un système de sécurité à la maison d'alarmeet-alertes qui peut satisfaire les demandes de grandes familles et convient aux maisons de plus de 90 mètres carrés.** 

#### $\frac{1}{4\pi}$  ,  $\frac{1}{4\pi}$  ,  $\frac{1}{4\pi}$  ,  $\frac{1}{4\pi}$  ,  $\frac{1}{4\pi}$ **CareShield**"

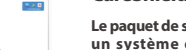

**Le paquet de soins de santé fournit un système d'alerte d'urgence de soins à domicile fiable qui peut satisfaire les demandes des parents plus âgés.**

**CareShield™ C1S2**

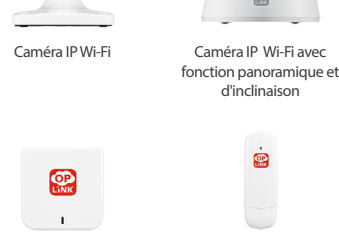

Répéteur Wi-Fi Répéteur Sans Fil

 $\bullet$ 

**Vous pouvez aussi augmenter les fonctions et caractéristiques de votre système avec une variété de dispositifs supplémentaires d'Oplink.**

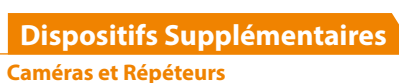

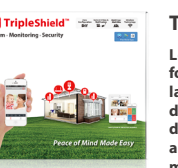

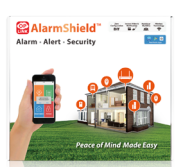

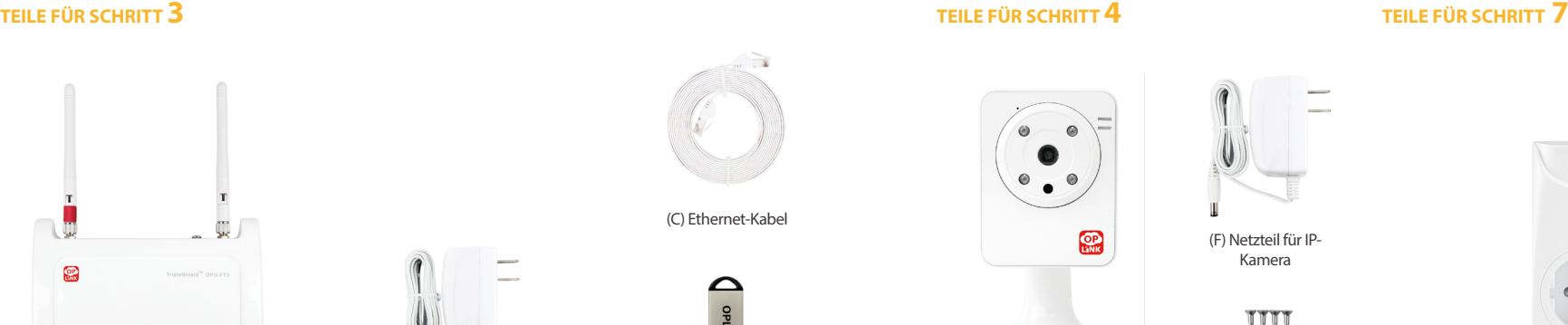

(A) OPU Zentraleinheit (B) Netzteil für OPU

 $\cdots$ 

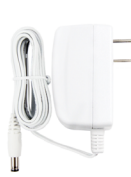

Zentraleinheit

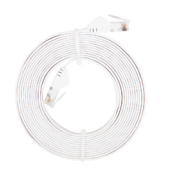

(C) Ethernet-Kabel

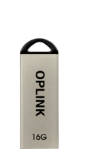

(D) 16 GB USB-Flash-Laufwerk

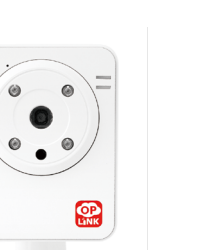

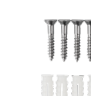

(F) Netzteil für IP-Kamera

& Dübel

(E) IP-Kamera Befestigungsschrauben

(G) Smart-Plug

## **Installationsanleitung**

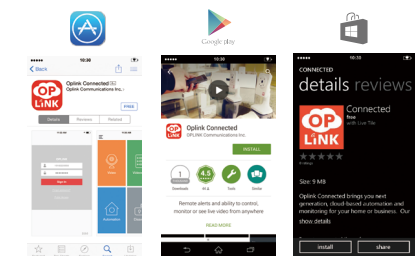

#### **Laden Sie die Oplink-App herunter**

**Android: Öffnen Sie den Google Play Store. Suchen Sie nach "Oplink Connected" und installieren Sie die App.**

**iPhone: Öffnen Sie den App Store. Suchen Sie nach "Oplink Connected" und installieren Sie die App.**

**Windows: Öffnen Sie den Marketplace. Suchen Sie nach "Oplink Connected" und installieren Sie die App.**

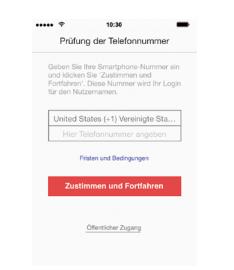

#### **Richten Sie ein Konto mit Ihrem Smartphone ein**

**Starten Sie die App "Oplink Connected". Folgen Sie den Anweisungen der Anwendung, um das Konto mit Ihrer Telefonnummer zu aktivieren.**

## **SCHRITT** 1 **SCHRITT** 3 **SCHRITT** 2 **SCHRITT** 3 **SCHRITT** 3

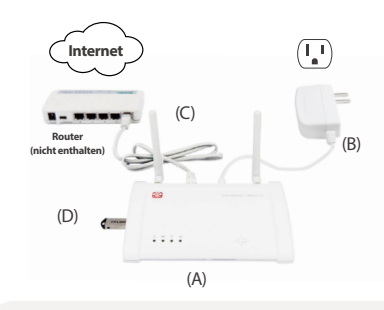

**Montieren Sie die OPU-Zentraleinheit und verbinden Sie diese mit dem beigefügten Ethernet-Kabel zu einem DHCP-fähigen Router**

**Montieren Sie das System gemäß der Abbildung. Es wird empfohlen, die OPU-Zentraleinheit in 1m - 1.5m Höhe zu platzieren.**

Hinweis:Wenn die OPU Zentraleinheit aktiv ist, sollten Sie zur Herstellung einer korrekten Verbindung mit weiteren Komponenten diese in max. 1,5m Abstand von der OPU-Zetraleinheit in Betrieb nehmen.

## **SCHRITT** 4

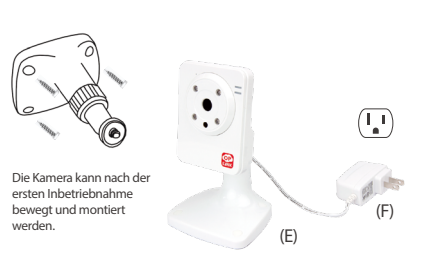

 $\circledR$ 

 $\bullet$  $\begin{array}{c}\n\blacksquare \\
\blacksquare\n\end{array}$ 

n an

#### **Inbetriebnahme der IP-Kamera**

**Stellen Sie die IP-Kamera in max. 1,5m Abstand von der OPU-Zentraleinheit auf und stellen Sie die Stromversorgung her. Sobald die Verbindung zur Zentraleinheit hergestellt wurde, können Sie die IP-Kamera an ihrem Bestimmungsort montieren.**

Hinweis: Sollte die Platzierung der Kamera dazu führen, dass das Bild auf dem Kopf steht, verwenden Sie die Flip-Funktion in der Oplink-App, um dieses Problem zu lösen: Video > Single-Video-Modus > Bildeinstellung korrigieren.

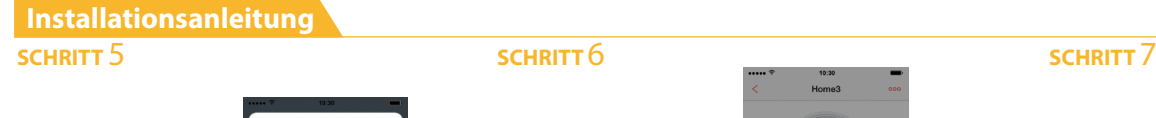

#### $\cdots$  $\sim$ Automotion Demo  $\begin{smallmatrix} 0 \\ 0 \end{smallmatrix}$  $\ddot{\circ}$ Smort Dive  $\circ$  $\vec{\bullet}$  $\mathbf{D}^{\mathsf{T}}$  $00000$  $\hat{a}$  $\hat{\mathbf{e}}$ (G)

#### **Kontrolle für Smart Plug**

**Verbinden Sie den Smart Plug in Ihrem Haushalt mit einer normalen elektrischen Steckdose. Dann Licht oder Gerät daran anschließen. Um Smart Plug fernbedient zu steuern, drücken Sie auf "Automatisierung" (Verfügbar via App Hauptmenü oder Videoeinzelmodus), dann den Anschaltknopf drücken, um es an-/auszuschalten. Sie können das Smart Plug auch manuell steuern, indem Sie den An-/Aus-Knopf auf dem Stecker drücken.**

## **Produktpakete**

## **TripleShield™ C1S3**

**Das Basis-Produktpaket beitet ein Sicherheitssystem für das eigene Zuhause, für die Bedürfnisse v o n k l e i n e n F a m i l i e n u n d Einzelpersonenhaushalten. Es ist auch für Häuser mit weniger als 90 qm nutzbar.**

#### **AlarmShield™ S6**

**Das Nur-Sensor-Paket bietet ein Alarm- und Warnungssystem für Haussicherheit, für die Bedürfnisse von großen Familien. Es eignet sich für Häuser mit mehr als 90 qm.**

#### **CareShield**"

**Sa TripleShield** 

**CareShield™ C1S2**

**als 90 qm.**

**TripleShield™ C2S6 D a s P r e m i u m p r o d u k t p a ke t b i e t e t e i n k o m p l e t t e s Haussicherheitssystem, für die Bedürfnisse von großen Familien. Es eignet sich für Häuser mit mehr** 

**Das Gesundheitssystem bietet ein verläßliches Alarmsysstem für häusliche Krankenpflege, vor allem für die Bedürfnisse von Senioren.**

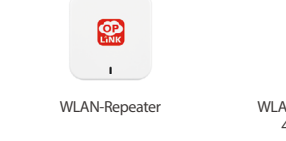

**Sie können Ihre Systemfunktionen und -Features mit einer Vielzahl an Opplink Add-On-Geräten erweitern.**

#### **Sicherheits- und Schutzgeräte**

**Starten Sie den Geräte-Aktivierung in der** 

 $\ddot{\phantom{0}}$ 

**Drücken Sie auf den Nächstes-Knopf , um zum "Aktivierung"-Bildschirm zu gelangen. (Der Aktivierungsvorgang dauert ca. 2 Minuten.)**

Hinweis: Wenn der Aktivierungsprozess nicht erfolgreich abgeschlossen wurde, wird die App Sie bitten, den QR-Code auf der Rückseite der OPU-Zentraleinheit zu scannen um fortzufahren.

**Oplink-App**

**(Beispiel eines QR-Code)**

**Installationsanleitung**

Installationsanleitung

#### **Wartungs- & Automatisationsgeräte**

Hinweis: Ihr IP-Kamera-Status wird nach 10 Minuten aktualisiert.

**Wenn Sie die Meldung "System ist bereit!" sehen, ist Ihr** 

**Herzlichen Glückwunsch! Sie haben Ihr Sicherheits-System erfolgreich installiert!**

**Aktivierung abgeschlossen**

**Sicherheits-System einsatzbereit.**

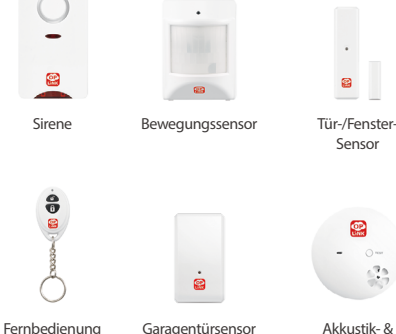

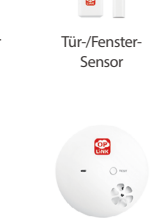

Hitzesensor

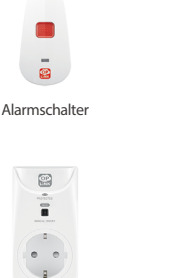

 $\mathbf{r}$  $\bullet$ 

Inaktivitäts-Sensor

 $\mathbb{R}^2$ 

 $\cap$ 

Svetem jet hereit

Sie können:<br>1. Den Status der IP-Kameras (falls<br>vorhanden) in zehn Minuten in der

Mideolojato abordon viceorerste autoreri.<br>2. Stellen Sie Ihr System jetzt SCHARE  $\alpha$ 

Smart-Plug Wasserlecksensor

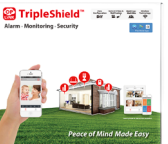

**AlarmShield**" #世宝子

Alarm - Alert - Security

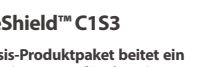

#### **Kameras & Repeater**

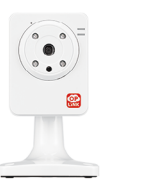

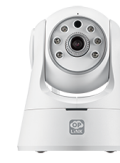

Wi-Fi IP-Kamera

Wi-Fi Schwenk- & Neigekamera

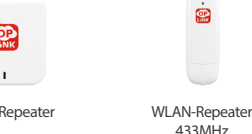

 $7777$ 

 $\frac{1}{4\pi}$  ,  $\frac{1}{4\pi}$  ,  $\frac{1}{4\pi}$  ,  $\frac{1}{4\pi}$  ,  $\frac{1}{4\pi}$ 

## **COMPONENTI PER LA FASE 3 COMPONENTI PER LA FASE 4 COMPONENTI PER LA FASE 4 COMPONENTI PER LA FASE 7 Contenuto della confezione**

 $\bullet$ 

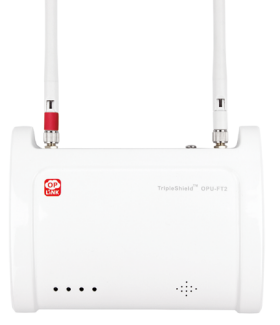

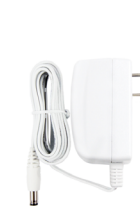

(A) OPU (B) Adattatore di alimentazione OPU

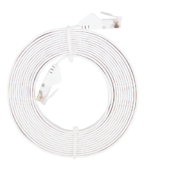

(C) Cavo Ethernet

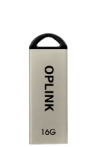

(D) Flash Drive USB da 16GB

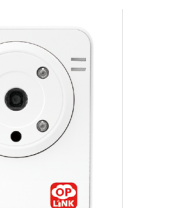

(F) Adattatore di alimentazione della telecamera IP

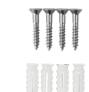

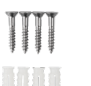

(E) Telecamera IP Viti di montaggio & Tasselli

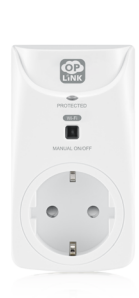

(G) Smart Plug

## **Installationsanleitung Guida di installazione**

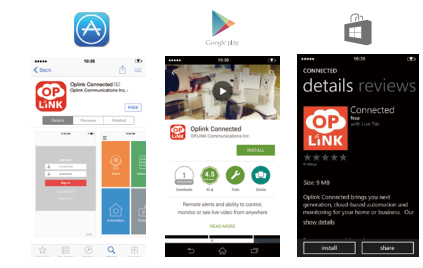

## **FASE** 1 **FASE** 2 **FASE** 3

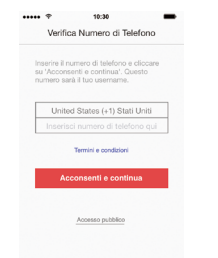

#### **Scaricarel'App Oplink**

**Android: Aprire Google Play Store. Cercare "Oplink Connected" e installare l'applicazione.**

**iPhone: Aprire l'App Store. Cercare "Oplink Connected" e installare l'applicazione.**

**Windows: Aprire Marketplace. Cercare "Oplink Connected" e installare l'applicazione.**

#### **Creare un account con lo smartphone**

**Avviare l'applicazione "Oplink Connected". Seguire le istruzioni sulla pagina dell'applicazione per attivare il tuo account utilizzando il numero di telefono.**

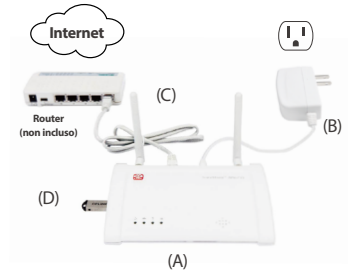

#### **Montare la stazione OPU e connettersi a un router abilitato per DHCP**

#### **Montare il sistema come secondo la figura fornita. Si consiglia di posizionare OPU su una piattaforma alta 0,91-1,52m.**

Nota: Una volta che il OPU è attivo e funziona, per stabilire il corretto collegamento ad essa, alimentare i dispositivi rimanenti a 1,5 m da OPU. Una volta stabilita e attivata la connessione, i dispositivi possono essere spostati nella posizione desiderata.

#### **FASE** 4

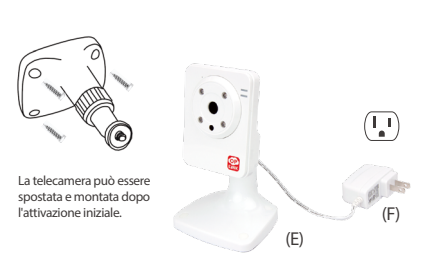

#### **Accendere la telecamera IP**

**Collegare la telecamera IP alla presa a 1,5 m da OPU per stabilire la connessione. Una volta stabilita e attivata la connessione, la telecamera IP può essere spostata nella posizione desiderata.**

Nota: Se il posizionamento della telecamera provoca l'immagine sia capovolta, utilizzare la funzione di vibrazione in App per correggere questo problema: Video > Modalità video singolo > Impostazioni immagine.

## **Installationsanleitung Guida di installazione Dispositivo add-on**

#### **Telecamere e Ripetitori**

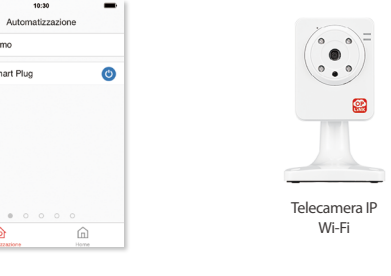

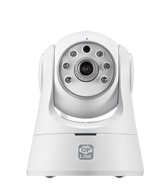

Telecamera a tazza Wi-Fi e IP inclinata

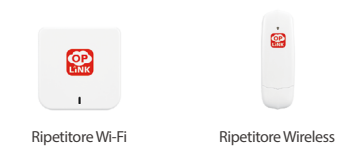

**Puoi estendere le funzioni e caratteristiche del tuo sistema a un'ampia gamma di dispositivi aggiunti Oplink.**

**Dispositivi di sorveglianza e sicurezza**

**Avviare l'attivazione del dispositivo sull'App Toccare il Pulsante Avanti**  $\rightarrow$  per andare alla schermata **"Attivazione in corso". (Il processo di attivazione richiede** 

#### **Dispositivi di assistenza e automazione**

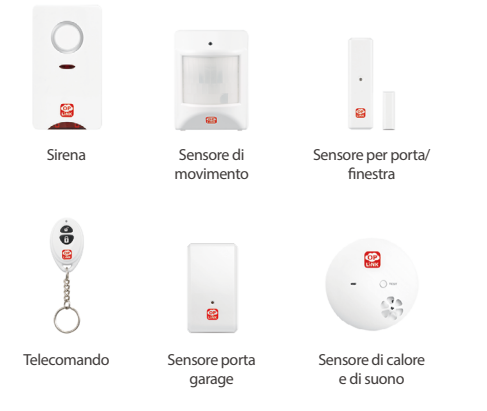

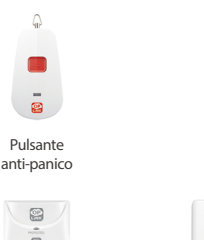

Smart Plug

 $\bar{a}$ 

g

â

 $\sim$ 

 $00$ 

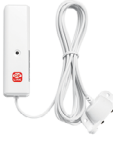

Sensore di inattività

**RB** 

 $\sim$ 

Sensore Perdita Acqua

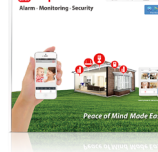

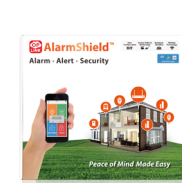

#### **AlarmShield™ S6**

**Il kit prodotto solo -sensore fornisce un sisrtema di sicurezza per la casa di tipo allarme-e-avvisi che può soddisfare le esigenze delle grandi famiglie ed è idoneo per abitazioni con una superficie superiore a 90 metri quadrati.**

### **Sa TripleShield**

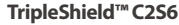

**Il kit premium del prodotto fornisce un sistema di sicurezza per la casa completo e accurato che può soddisfare le esigenze delle grandi famiglie ed è idoneo per abitazioni con una superficie superiore a 90 metri quadrati.**

### $\frac{1}{4\pi}$  , where  $\frac{1}{4\pi}$  ,  $\frac{1}{4\pi}$

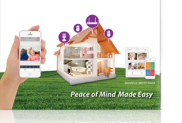

#### **Il pacchetto Healthcare garantisce un affidabile sistema di allerta di emergenza sanitaria da abitazione che può soddisfare le necessità dei**

# Guida all'installazione **Guida all'installazione**

Nota: Quando il processo di attivazione non può essere completato normalmente, l'App vi chiederà di effettuare la scansione **(Esempio codice QR)**

del codice QR del OPU, che si trova sul retro del OPU, per continuare.

**circa 2 minuti)**

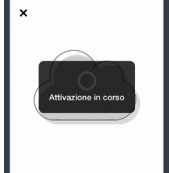

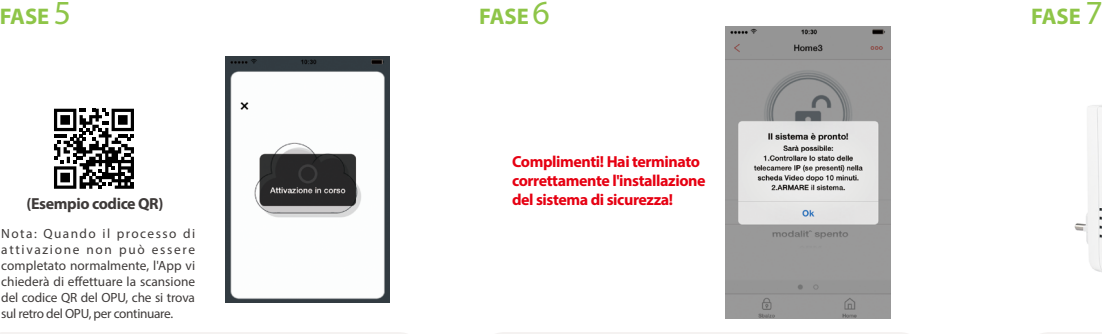

### **Attivazione completa**

**Quando appare il messaggio "Il sistema è pronto!", il sistema è pronto all'uso.**

Nota: Lo stato della telecamera IP verrà aggiornato dopo 10 minuti.

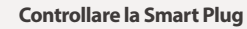

(G)

 $\mathbf{D}^{\mathsf{T}}$ 

 $\circ$ 

 $\circ$  $\vec{\bullet}$ 

**Connettere la Smart Plug all'interno di una presa elettrica standard domestica quindi collegare a quest'ultima una luce o un elettrodomestico. Per controllare la smart plug in modalità remota, toccare "Automazione" (disponibile nel Menu Principale App o modalità Singolo Video) quindi il pulsante per selezionare on/off. In aggiunta, puoi anche controllare manualmente la smart plug premendo il pulsante on/off sulla spina.**

**Kit prodotto** 

STripleShield" = TF T **TripleShield™ C1S3**

**Il kit di base del prodotto fornisce un sistema di sicurezza per la casa che può soddisfare le necessità delle piccole famiglie o dei single, ed è idoneo per abitazioni più piccole di 90 metri quadrati.**

 $\cdots$ 

**STEP** 

Demo

Smart Diu

仓

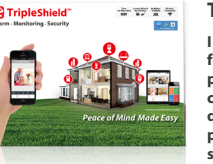

**CareShield**"

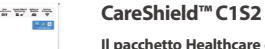

**famigliari anziani.**

## **COMPONENTES PARA EL PASO 3 COMPONENTES PARA EL PASO 2 COMPONENTES PARA EL PASO 2 Contenido del Paquete**

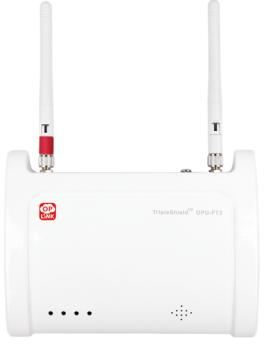

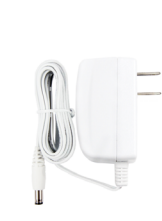

(A) OPU (B) Adaptador de alimentación para la OPU

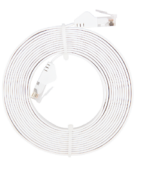

#### (C) Cable Ethernet

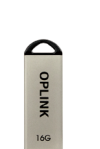

(D) USB Flash Drive de 16GB

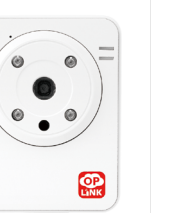

(F) Adaptador de alimentación para la Cámara IP

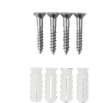

(E) Cámara IP Tornillos de montaje & Tacos para tornillos

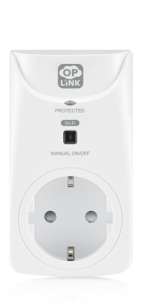

(G) Plug inteligente

## **Guía de configuración**

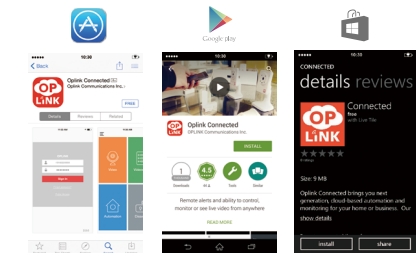

#### **Descargue la aplicación Oplink**

**Android: Abra Google Play Store. Busque por "Oplink Connected" e instale la aplicación.**

**iPhone: Abra App Store. Busque por "Oplink Connected" e instale la aplicación.**

**Windows: Abra Marketplace. Busque por "Oplink Connected" e instale la aplicación.**

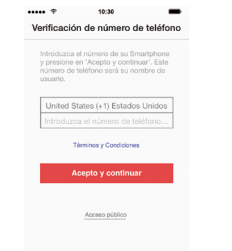

#### **Configure una cuenta para su teléfono inteligente**

**Abra la aplicación "Oplink Connected". Siga las instrucciones que aparecen en la página de la aplicación para activar su cuenta, deberá introducir su número de teléfono.**

## **PASO** 1 **PASO** 2 **PASO** 2 **PASO** 2 **PASO** 3

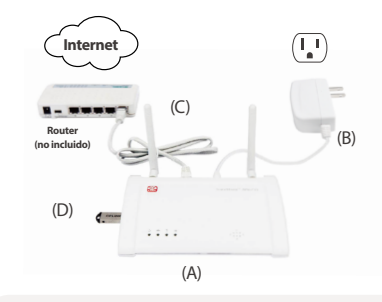

#### **Monte la estación OPU y conéctela a un router habilitado para DHCP**

#### **Monte el sistema según lo indicado en la imagen suministrada. Se recomienda colocar el OPU sobre una plataforma de unos 0.91-1.52m respecto al suelo.**

Nota: Una vez que el OPU está en funcionamiento, para establecer una conexión adecuada a la misma, encienda los dispositivos restantes separados unos 1.5 m de la OPU. Cuando se haya establecido la conexión y todo el sistema empiece a funcionar, puede colocar los dispositivos a su ubicación deseada.

#### **PASO** 4

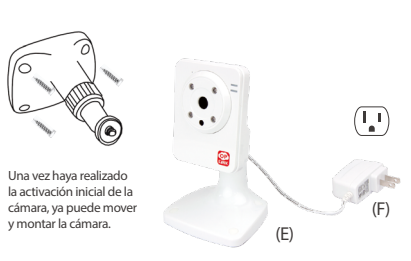

#### **Encendido de la Cámara IP**

**Para establecer la conexión de la cámara IP enchúfela a un toma corriente que esté a una distancia de unos 1,5 m de la OPU. Una vez establecida la conexión y en funcionamiento, ya puede colocar la cámara IP a la posición deseada.**

Nota: En el caso de que la colocación de la cámara haga que la foto salga al revés, use la función Voltear en la aplicación para corregir este efecto. Des de el menú: Video> Modo de video individual> Configuración de imagen.

#### **Cámaras y repetidores**

Cámara Wi-Fi IP

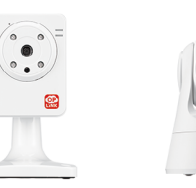

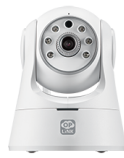

Cámara Wi-Fi Panorama y IP inclinada

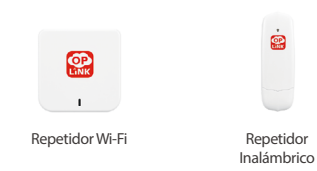

**Puede ampliar las funciones y características de su sistema con una variedad dispositivos adjuntos de OPLINK.**

**Dispositivos de Securidad y Protección**

**Inicio de la activación del dispositivo en la** 

**Toque en el siguiente botón para ir a la pantalla "Activando". (El proceso de activación tardará** 

#### **Dispositivos de Cuidado y Automoción**

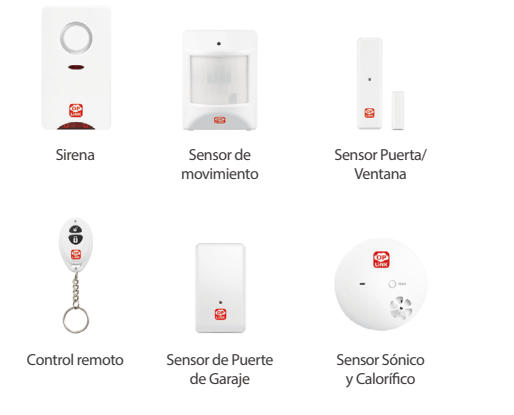

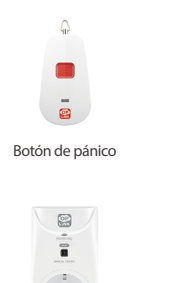

Plug inteligente

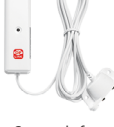

Sensor de inactividad

 $\overline{AB}$ 

Sensor de fugas de agua

STripleShield" = TF T

**Control del Smart Plug**

(G)

 $\mathbf{D}^{\mathsf{T}}$ 

 $\circ$ 

 $\circ$  $\vec{\bullet}$ 

**Conecte el Smart Plug a un tomacorriente doméstico estándar y enchufe en una luz o aparato a la misma. Para controlar el Smart Plug de forma remota, toque en "Automatización" (disponible a través del menú principal de la aplicación o modo Video simple), luego encienda el botón de encendido para activar / desactivar. Además, también se puede controlar manualmente el Smart Plug pulsando el botón encendido / apagado en el enchufe.**

**STEP** 

Demo

Smart Plug

 $\overline{\mathbf{a}}$ 

 $\cdots$ Automotivación

 $\bullet$ 

 $\Omega$ 

**Paquetes de productos** 

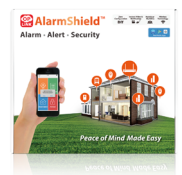

#### **AlarmShield™ S6**

**TripleShield™ C1S3**

**ofrece un sistema de seguridad de hogar que puede satisfacer las necesidades de pequeñas familias o de personas individuales, y es adecuado para casas menores de 90 metros cuadrados.**

**E l paquete de sensor-único p r o p o r c i o n a u n s i s t e m a d e seguridad de alarma y alertas para el hogar que puede satisfacer las necesidades de las familias numerosas y es adecuado para**  casas de más de 90 metros **cuadrados.**

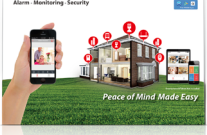

#### **TripleShield™ C2S6**

**El paquete de producto de alta calidad proporciona un sistema de seguridad amplia y completa que puede satisfacer las necesidades de las familias numerosas y es adecuado para casas de más de 90 metros cuadrados.**

# $\frac{1}{4\pi}$  ,  $\frac{1}{4\pi}$  ,  $\frac{1}{4\pi}$  ,  $\frac{1}{4\pi}$  ,  $\frac{1}{4\pi}$ **CareShield**"

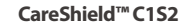

**El paquete de cuidado de salud ofrece un sistema fiable de alerta de emergencia para cuidado del hogar que puede satisfacer las necesidades de los adultos mayores.**

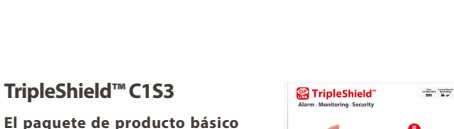

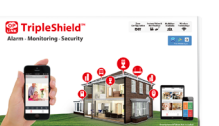

OPU, situado en la parte posterior del OPU y así completar la activación.

同時

**aproximadamente 2 minutos)**

**aplicación**

Nota: Cuando el proceso de activación no se puede completar **(Escanear el Código QR)**

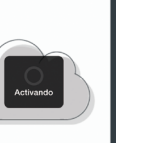

 $\bigcap$ ¡El sistema está listo! Usted puede:<br>Usted puede:<br>1. Verificar el estado de las cámaras **¡Felicidades! Ha instalado**  IP (si hubiesen) en la pestaña de<br>Video luego de 10 minutos.<br>2.ARMAR su sistema ahora.

#### **Activación completada**

**con éxito el sistema de seguridad!**

**Cuando veas el mensaje "El sistema está listo!", su sistema ya está listo para utilizarlo.**

Nota: El estado de su cámara IP se actualizará pasados 10 minutos.

# Home?

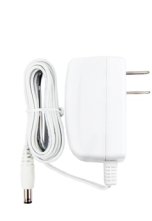

(A) OPU (B) Adaptador de Energia OPU

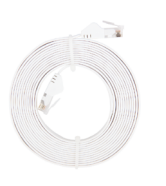

#### (C) Cabo Ethernet

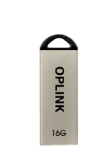

(D) Flash Drive USB 16GB

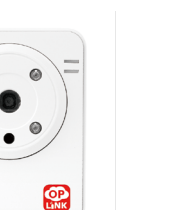

 $\circledcirc$ 

(F) Adaptador de Energia de Câmara IP

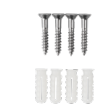

(E) Câmara IP Parafusos de Montagem & Buchas

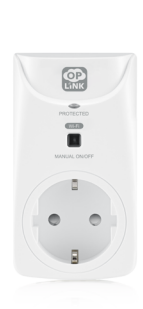

(G) Smart Plug

## **Guia de Definição**

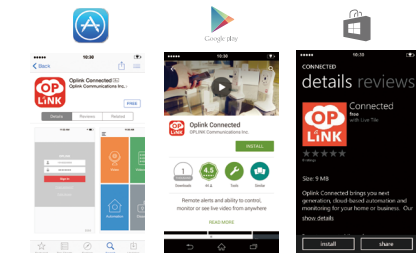

# $\cdots$

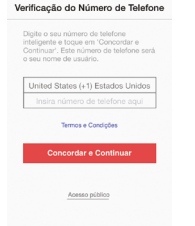

#### **Transfira a App Oplink**

**Android: Abra a Google Play Store. Procure por "Oplink Connected" e instale a aplicação.**

**iPhone: Abra a App Store. Procure por "Oplink Connected" e instale a aplicação.**

**Windows: Abra o Marketplace. Procure por "Oplink Connected" e instale a aplicação.**

#### **Defina uma conta com o seu smartphone**

**Execute a aplicação "Oplink Connected". Siga as instruções na página da aplicação para ativar a sua conta com o seu número de telefone.**

## **PASSO** 1 **PASSO** 2 **PASSO** 2 **PASSO** 3

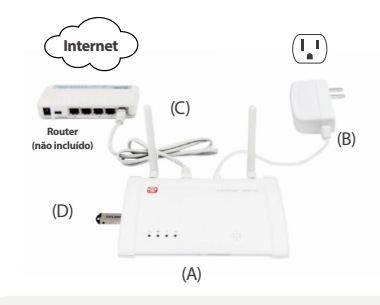

#### **PASSO** 4

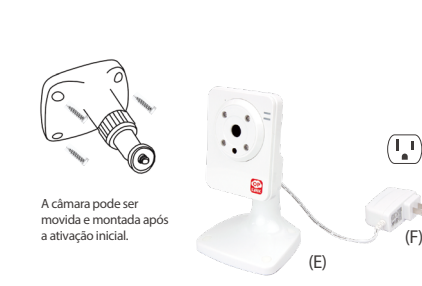

#### **Monte a estação OPU e ligue a um router adequado para DHCP**

#### **Monte o sistema de acordo com a imagem fornecida. É recomendado que o OPU seja colocado numa plataforma alta (0.91 - 1.52m).**

Nota: Assim que o OPU estiver montado e a funcionar, para estabelecer a conexão, ligue os dispositivos restantes dentro de 5 polegadas de distância do OPU. Quando estabelecer a conexão, os dispositivos podem ser movidos para os locais desejados.

#### **Ligue a Câmara IP**

#### **Ligue a Câmara IP a uma tomada dentro de 5 pés do OPU para estabelecer a conexão. Assim que estiver ligado, a câmara IP pode ser movida para o local desejado.**

(F)

Nota: Caso a colocação da câmara fizer com que a imagem fique virada ao contrário, utilize a função de Girar na App para corrigir. Vídeo > Modo de Vídeo Único > Definição de Imagem.

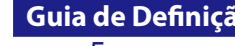

para continuar.

**2 minutos).**

**Guia de Instalação**

Guia de Instalação

Nota: Quando o processo de **(Exemplo de Código QR)**

leia o código QR do OPU, que se encontra na parte de trás do OPU,

 $\ddot{\phantom{0}}$ ativação não puder ser completado normalmente, a App irá pedir que

#### **PASSO** 5 **PASSO** 6 **PASSO** 7 Home?  $\bigcap$ O sistema está pronto! Você pode:<br>1.Verificar o status das câmeras II **Parabéns! Concluiu a**  se existingel as also Video ande 10 **instalação do sistema de**  minutos.<br>2.ARMAR o seu sistema agora.  $\sim$

**segurança!**

**Ativação completa**

**está pronto a ser utilizado.**

 $\frac{1}{\alpha}$ 

 $\circledcirc$ 

 $\hat{\mathbf{r}}$ 

 $\sigma$ 

 $00$ 

## **Guia de Definição Dispositivo Add-On**

#### **Câmaras e Repetidores**

 $\bullet$  $\circ \bullet$ Câmara Wi-Fi IP Câmara Wi-Fi IP com ajuste horizontal (Pan) e de inclinação (Tilt)

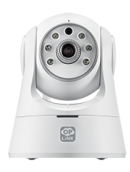

e **OP** Repetidor Wi-Fi Repetidor sem fios

**Pode expandir as funções e características do seu sistema com uma variada gama de dispositivos adicionais Oplink.**

**Dispositivos de Segurança**

**Inicie a ativação do dispositivo na App Pressione o Botão Avançar para ir para o écrã "A ativar". (O processo de ativação demora aproximadamente** 

#### **Dispositivos de Proteção e Automatização**

**Quando vir a mensagem "Sistema pronto!", o seu sistema** 

Nota: O estado da sua Câmara IP será actualizado após 10 minutos.

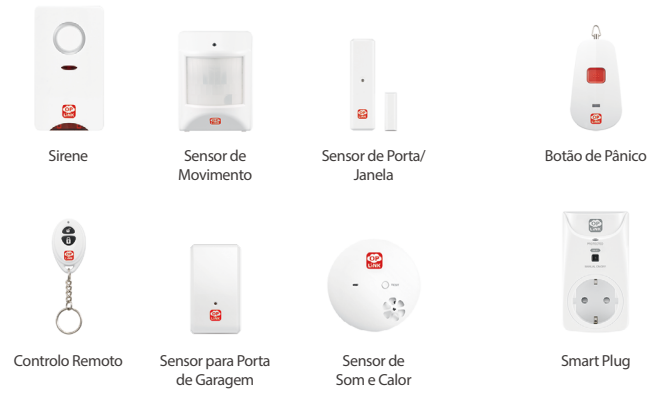

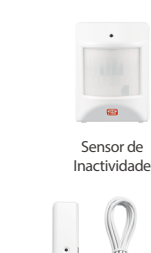

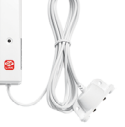

Sensor de fuga de água

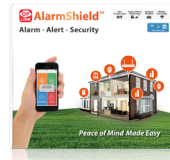

#### **AlarmShield™ S6**

**metros quadrados.**

**TripleShield™ C1S3 O pacote básico do produto fornece um sistema de segurança doméstico que pode satisfazer as necessidades de pequenas famílias ou pessoas solteiras e é adequado para casas com menos de 90** 

 $\cdots$ 

Automonio

 $\bullet$ 

 $\hat{a}$ 

 $\cdots$ 

Demo

- G

Cross Dive

**A e m b a l a g e m d o p r o d u t o apenas com o sensor fornece um sistema de segurança doméstico de alarme-e-alertas que pode satisfazer as necessidades de famílias grandes e é adequado para casas com mais de 90 metros quadrados.**

**Sa TripleShield** 

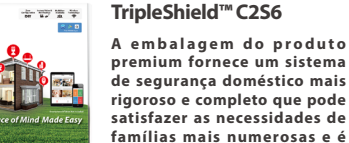

**idosos.**

**premium fornece um sistema de segurança doméstico mais rigoroso e completo que pode satisfazer as necessidades de famílias mais numerosas e é adequado para casas com mais de 90 metros quadrados.**

#### **CareShield**"  $\frac{1}{4\pi}$  ,  $\frac{1}{4\pi}$  ,  $\frac{1}{4\pi}$  ,  $\frac{1}{4\pi}$  ,  $\frac{1}{4\pi}$

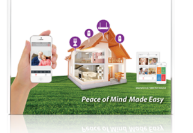

**CareShield™ C1S2 o pacote de cuidados de saúde fornece um sistema de confiança**  para cuidados domésticos, **com alerta de emergência de confiança que pode satisfazer as necessidades de parentes mais** 

#### **Controlar a Ficha Smart**

(G)

 $\mathbf{D}^{\mathsf{T}}$ 

 $\circ$ 

 $\circ$  $\vec{\bullet}$ 

**Ligue a Ficha Smart a uma tomada elétrica doméstica normal, e depois ligue uma luz ou um aparelho à Ficha. Para controlar remotamente a Ficha Smart, carregue em "Automatização" (disponível no Menu Principal da Aplicação ou no modo Vídeo Único) e depois no botão de ligar para para alternar entre ligado/desligado. Além disso, também pode controlar a Ficha Smart manualmente, pressionando o botaão ligar/desligar na própria ficha.**

## **Pacotes de Produtos**

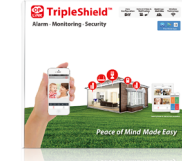

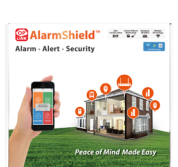

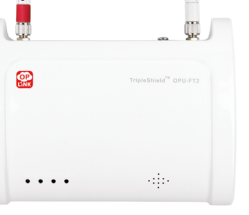

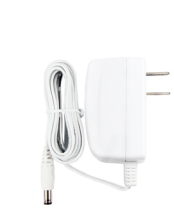

(A) OPU (B) OPU Stroomadapter

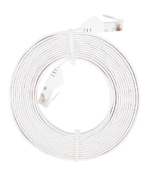

#### (C) Netwerk Kabel

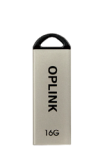

(D) 16GB USB Stick

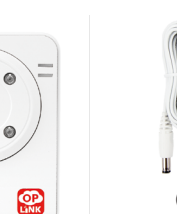

(F) IP Camera Stroomadapter

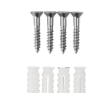

(E) IP Camera Montageschroeven & Pluggen

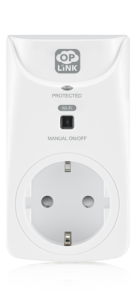

(G) Smart plug

## **Instellingenhandleiding**

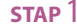

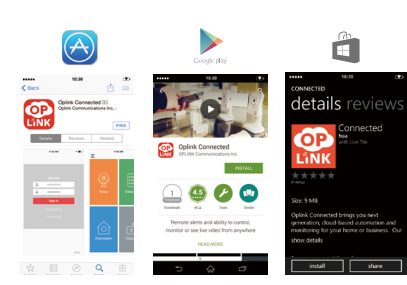

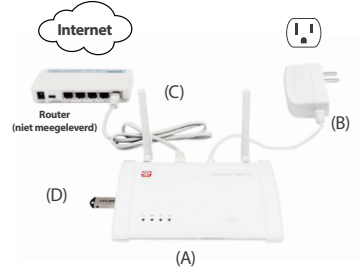

#### **Installeer het OPU station en sluit deze aan een router die DHCP ondersteunt**

#### **Monteer het systeem volgens de meegeleverde afbeelding. Het wordt aangeraden om de OPU op een hoogte van 3-5ft (0,91-1,52m) neer te zetten.**

Opmerking: Om een optimaal resultaat te behalen, schakel de overige apparaten binnen een straal van 1,5 meter van het werkende OPU station in. Zodra de verbindingen zijn gemaakt, kunnen de apparaten op hun uiteindelijke plek worden geplaatst.

#### **STAP** 4

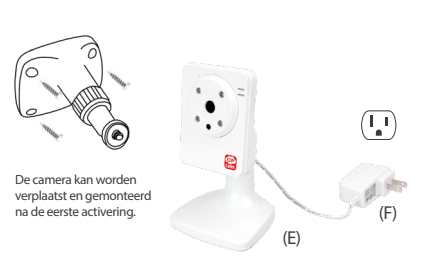

#### **Inschakelen van de IP Camera**

**Schakel de IP camera in binnen een straal van 1,5 meter van het OPU station door de bijbehorende adapter in het stopcontact te steken. Zodra verbinding is gelegd, kan de IP camera naar de uiteindelijke plek worden verplaatst.**

Opmerking: Als de plaatsing van de camera tot gevolg heeft dat het beeld ondersteboven staat, gebruik dan de Flip functie in de app om dit te corrigeren. Video > Enkele Video Mode > Beeldinstellingen.

#### **Download de Oplink App**

**Android: Open de Google Play Store. Zoek naar "Oplink Connected" en installeer de app.**

**iPhone: Open de App Store. Zoek naar "Oplink Connected" en installeer de app.**

**Windows: Open de Appstore. Zoek naar "Oplink Connected" en installeer de app.**

#### **Creëer een account via uw smartphone**

**Start de "Oplink Connected" app. Volg de instructies om uw account te activeren via uw mobiele nummer.**

Publiske toygan

Verificatie telefoonnumme

**STAP** 1 **STAP** 2 **STAP** 2 **STAP** 3 **STAP** 3

 $\odot$ 

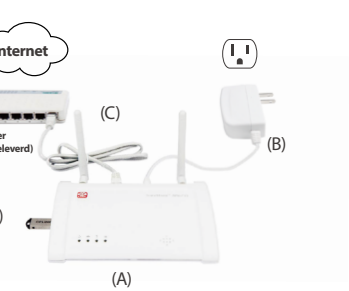

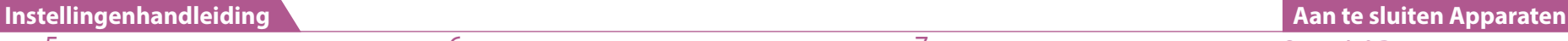

Hittesensor

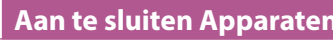

#### **Camera's & Repeaters**

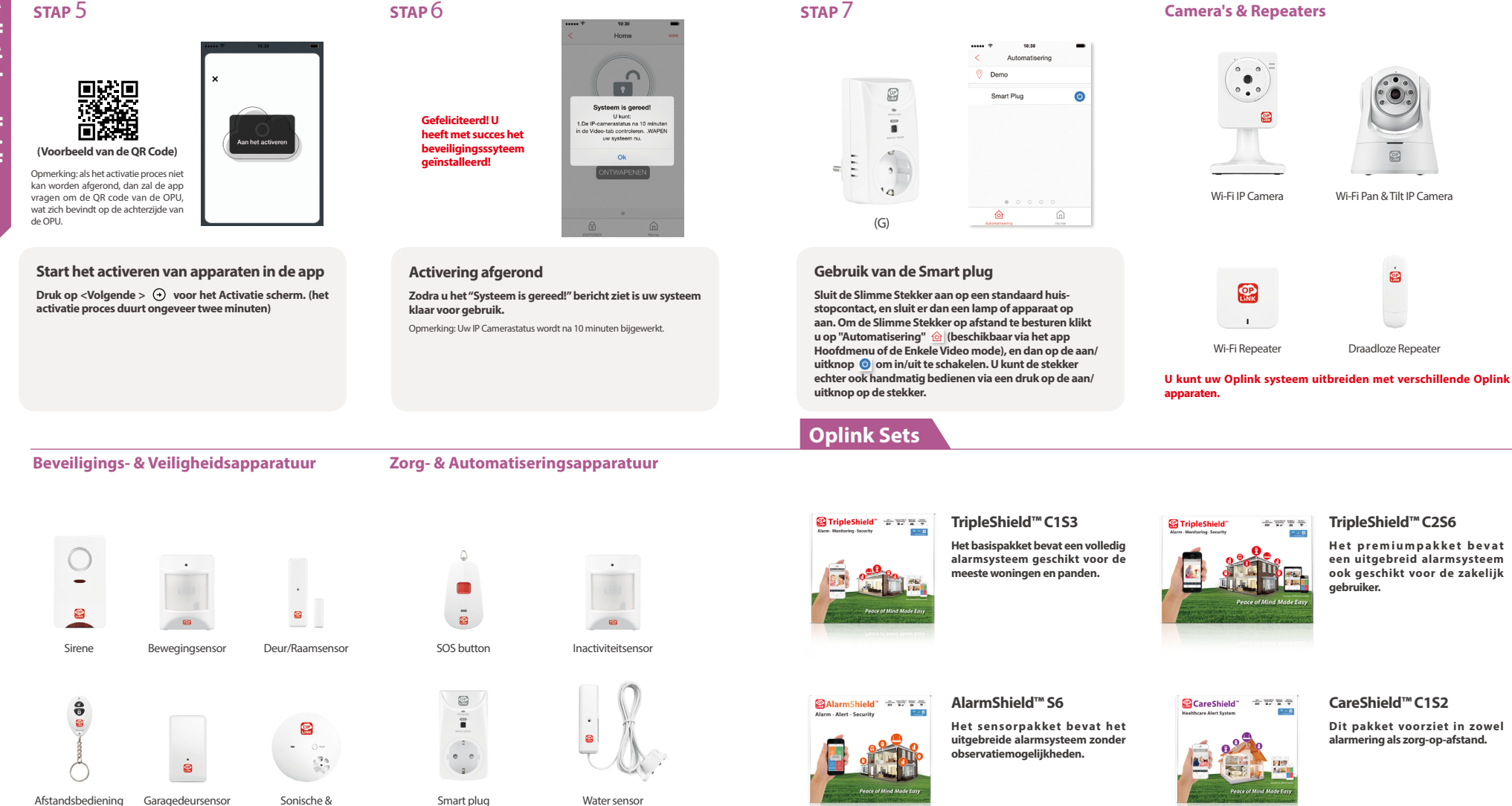

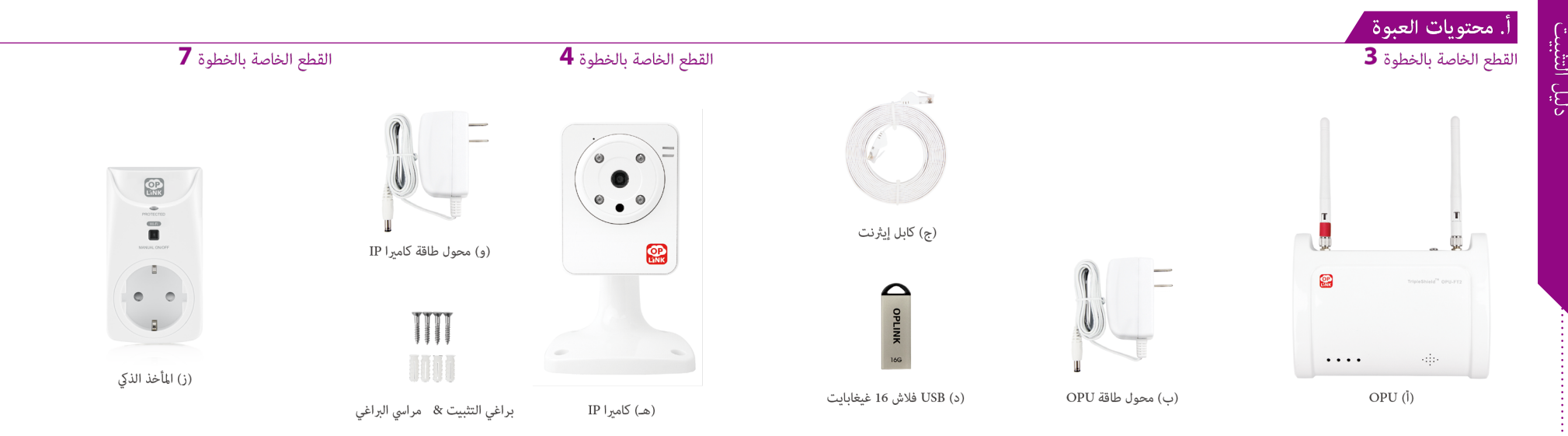

## <mark>ب. دليل الإعداد</mark>

الخطوة 1

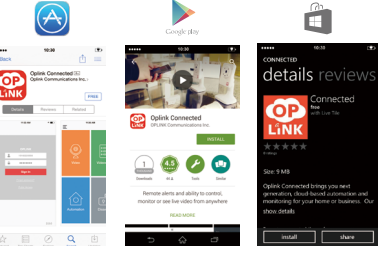

#### قم بتنزيل تطبيق Oplink

أندرويد: افتح متجر Google Play. ابحث عن "Oplink Connected" وقم بتثبيت التطبيق.

اي فـون: افتـح متجـر التطبيقـات. ابحـث عـن "Oplink Connected" وقم بتثبيت التطبيق.

وينـدوز: افتح موقع التسـوق. ابحث عـن "Oplink Connected" وقم بتثبيت التطبيق.

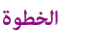

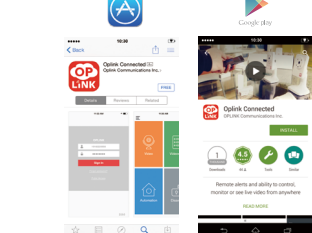

## إنشاء حساب مع هاتفك الذكى

الخطوة 2

قـم بتشـغيل تطبيـق "Oplink Connected". اتبـع الإرشـادات التـي ، .<br>تظهر عـلى صفحــة التطبيــق لتفعيــل حســابك باسـتخدام رقــم الهاتـف الخاص بك.

تأكيد رقم الهاتف

دخل رقم هاتلك التكني ثم انقر "مموافقة واستمرار".<br>وسوف يكون رقم الهاتف هذا هو اسم الستخدم<br>تتسميل بخولك لبرتامج

الرابيات اللثحنة (1+) United States

الفروة والمكام

 $\mu_{\rm in}$  ,<br>i.e.,

# الخطوة 3

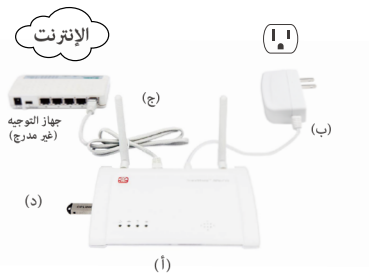

# قم بتجميع محطة OPU وقم بتوصيلها إلى جهاز<br>التوجيه ذو تقنية DHCP المفعلة

قم بتجميع النظام وفقا للصورة المقدمة. يفضل وضع OPU على منصة عالية 5-3 أقدام (-1.52 0.91 متر).

ملاحظة: مِجرد تشغيل OPU، لإنشاء الاتصال المناسب، قم بتشغيل الأجهزة المُتبقية ضمن<br>مسافة 5 أقدام بعيداً عن جهاز OPU. عندما يتم إنشاء الاتصال والتشغيل عكن تحريك<br>الأجهزة إلى مواقعها المطلوبة.

## الخطوة 4

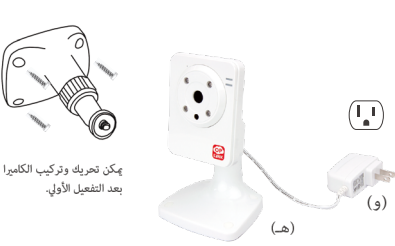

### تشغيل كامبرا IP

قم بتوصيل كامبرا IP عِأخذ ضمن نطاق 5 أقدام عن OPU لإنشاء .<br>اتصال. مجرد إنشاء الاتصال والتشغيل، مكن نقل الكاميرا IP إلى موقعها المطلوب.

ملاحظة: إذا تسبب وضع الكاميرا في قلب الصورة رأساً على عقب، قم بإستخدام ميزة قلب<br>الصورة في التطبيق لتصحيح هذه المشكلة. الفيديو> وضع الفيديو المُفرد> إعداد الصورة.

## ب. دليل الإعداد

#### $\overline{5}$  الخطه ة

ëΣ

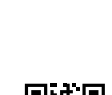

ت : : مو بود حتى انبر : الحسي س<br>OPU دواسطة هاتفك الذكى للمتابعة.

أجهزة الأمن والسلامة

بدء تفعيل الجهاز على التطبيق

انقر فوق زر التالي (←) للانتقال إلى الشاشة "تفعيل".

(عملية التفعيل سوف تستغرق حوالى دقيقتين)

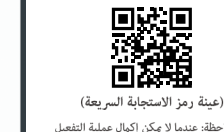

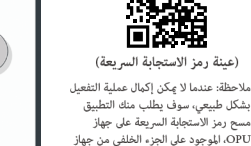

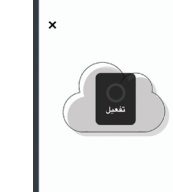

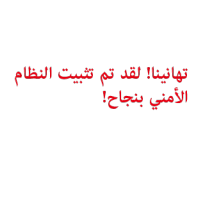

 $\overline{6}$  الخطوة

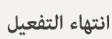

أجهزة العناية والتشغيل الآلى

 $\mathcal{L}_{\mathcal{A}}$ 

 $\bullet$   $\hspace{1mm} \bullet$ 

 $\overline{a}$ 

المأخذ الذكى

عندمــا تشــاهد رســالة "النظــام جاهـــز!"، فهــذا يعنــى أن النظــام .<br>الخاص بك أصبح جاهزا للاستخدام.

Home3

 $\cap$ 

min.

تداعداد التظام

نّم اعداد النظام<br>1. نحص وضع عليهات :<br>خلال تبويب الفيديو بعد مرور 10 دقائق<br>سيتم اعداد النظام الخاص بك الإن 2.ARM

.<br>ملاحظة: سبتم تحديث حالة كامرا IP الخاصة بك بعد 10 دقائق.

## الخطوة 7

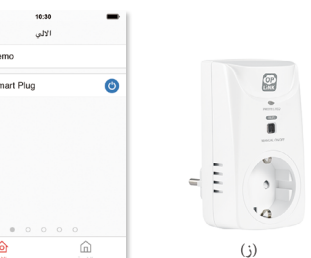

## التحكم في الوصلة الذكية

يتم توصيـل الوصلـة الذكيـة مقبـس كهربـائي مطابـق للمواصفـات، ثـم قـم بتوصيـل مصبـاح مضـيّ أو جهـاز لـه. وللتحكـم عـن بعـد في الوصلـة الذكيــة، يرجــى الضغـط عــلى "التويجــه الآلى". [6] (متــاح مــن خــلال القامُة الرئيسية للتطبيق أو حالة الفيديو المُفرِّدة) ثم زر الطاقة [@ لفتح/غلـــق التبديــل. وبالإضافــة إلى ذلــك، مكنــك التحكــم يدويــاً في الوصلة الذكية عن طريق الضغط على فتح/غلق الوصلة.

# جهاز إضافي

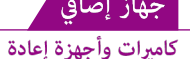

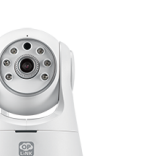

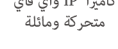

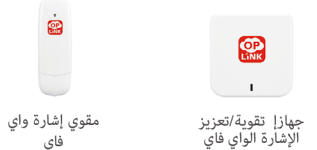

عِكنك توسيع وظائف النظام وميزاته من خلال مجموعة متنوعة من الأجهزة الإضافية .<br>بتطبيق Oplink.

## باقات المنتج

# .<br>تقدم باقات المنتج نظام آمان منزلي التي

الباقة الممزة تقدم نظام حماية منزلية متكامل لتلبية إحتياجات الأسر الكبيرة 

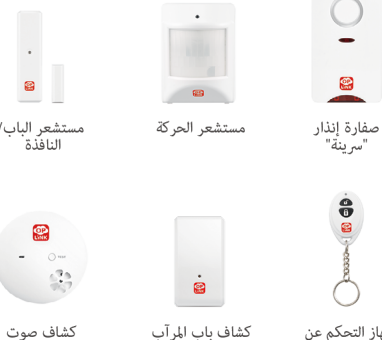

جهاز التحكم عن كشاف باب المرآب ىعد

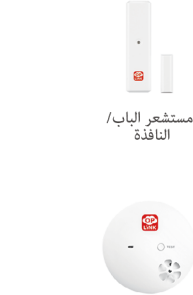

وحرارة

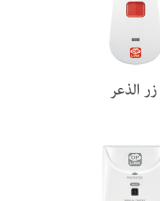

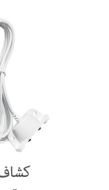

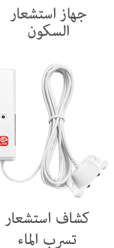

 $\bullet$ 

B

 $\sim 100$ 

 $\frac{1}{2}$ 

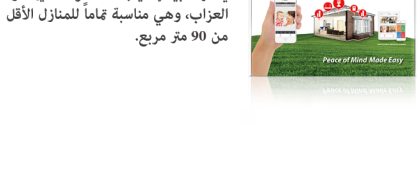

**SuppleShield Contract 2019** 

## **AlarmShield** \* \* \* \* \*

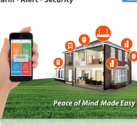

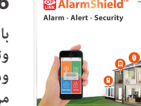

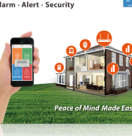

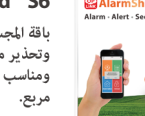

باقة المجسات فقط تقدم نظام تنبية .<br>وتحذير منزلى لتلبية طلب الأسر الكبيرة ـ<br>ومناسب تماماً للمنازل الأكبر من 90 متر

.<br>مكنها تلبية إحتياجات الأسر الصغيرة أو

# CareShield™ C1S2 *AlarmShield* **AlarmShield S6**

باقة الرعاية الصحية تقدم نظام تحذير منزلى مكن الإعتماد علية فى حالى الطوارئ لتلبية إحتياجات كبار السنّ.

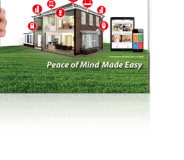

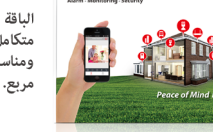

**Ias** 

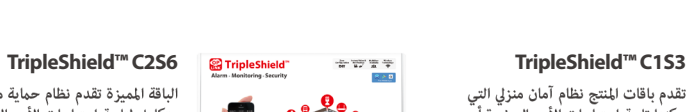

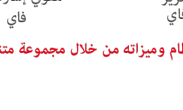

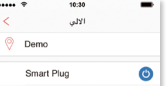

仓

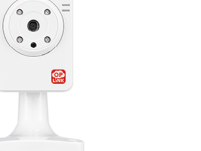

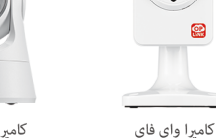

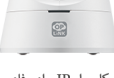

کامىرا IP واى فاى

## **Q Can I save the video(s) recorded on the flash drive to my PC?**

**FAQ**

Yes! You can take the USB flash drive from the OPU device and plug it directly to your PC and access the recorded video.

(Remember to plug the USB flash drive back into the OPU when finished.)

#### **Q How do I retrieve my Oplink Mobile App password?**

While we cannot email you the existing account password, you may request for a new password by going to the Oplink Connected App login page, and tap the "Forgot password?" link and then go through the steps to request a randomly generated password to be sent to your registered email. (Password can be changed by tapping on the Sidebar Menu button on the app Main Menu, and then tap "My Profile")

#### **Q How can I be certain other people are not stealing my identity on the cloud?**

At Oplink, we take your security seriously. There are two levels of security steps we provide to ensure your data are secured. First, Oplink requires all users to go through an authentication process with encrypted transmission during sign-in. Secondly, after the authentication process, everything is encrypted during the transmission of all contents via the internet; Oplink App uses bank-level AES data encryption.

#### How can I be sure unauthorized people are unable to look at my videos on the cloud?

With your privacy in mind, Oplink stores your videos locally. Event-triggered video recordings are stored on your local flash drive plugged in your OPU's USB port, and for the live video clips manually recorded, they are stored on your smart device.

#### **How many locations can I manage from my Oplink Connected App?**

Oplink Connected App is built to support multi-location management. You can manage as many locations as you would like, and we do not place a limit on the number of Oplink Systems you can purchase.

#### **Q If I lose my smartphone, what should I do?**

We recommend you to change your password as soon as possible by using any of the following methods to sign in to your account to make the change to the password:

- Use a smart device with Oplink Connected App installed.
- Visit web.OplinkConnected.com on a web browser.

Alternatively, you may also contact us to disable your account for you.

### **Q Is there a place I can view the user manual online?**

Yes, visit www.OplinkConnected.com, and then browse to the Support section to access user manuals.

#### **Q What are the requirements prior to purchasing an Oplink System?**

Because Oplink System is a fully IoT interactive system, it will require the following: - **Broadband Internet** connection (dial-up connections are not supported)

- **Internet Router** with an available LAN port.
- **Smartphone** with a Data Plan (for using the App features such as push notification, and video streaming)

### **Q What can I do if a camera is offline?**

If a camera is showing as "offline," try power cycle the camera first and wait approximately two minutes, if the offline situation persists, try moving the camera closer to the OPU and power cycle the device again. After the methods above, if the offline status is still not resolved, please contact Oplink Technical Support for further troubleshooting assistance.

### **Q What can I do if my system is offline?**

First, try checking your internet connection, if the connection is working properly, then unplug the network cable from your OPU for 10 seconds, and then reconnect it. If the OPU is still offline after 5 minutes, please contact Oplink Technical Support for further troubleshooting assistance.

For more information, please visit **www.OplinkConnected.com**